# **Tutorial**

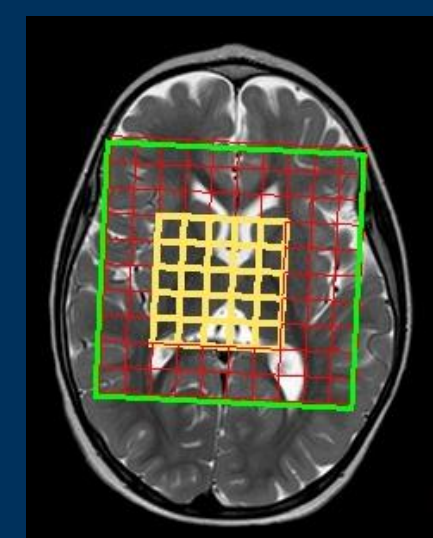

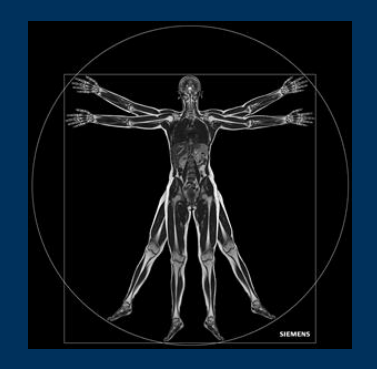

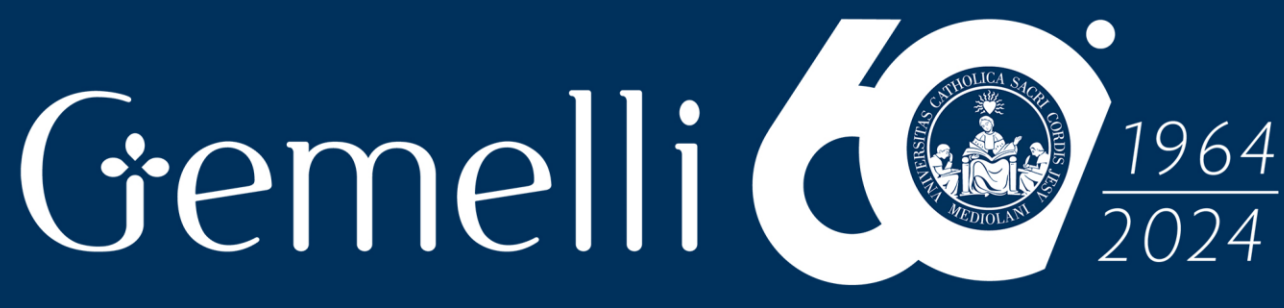

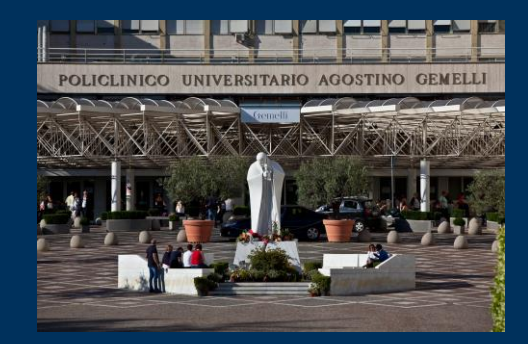

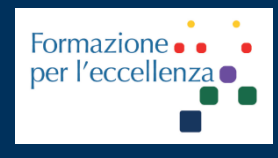

mag. '24

**Fondazione Policlinico Universitario Agostino Gemelli IRCCS** Università Cattolica del Sacro Cuore

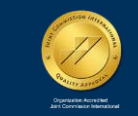

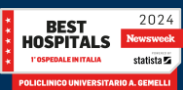

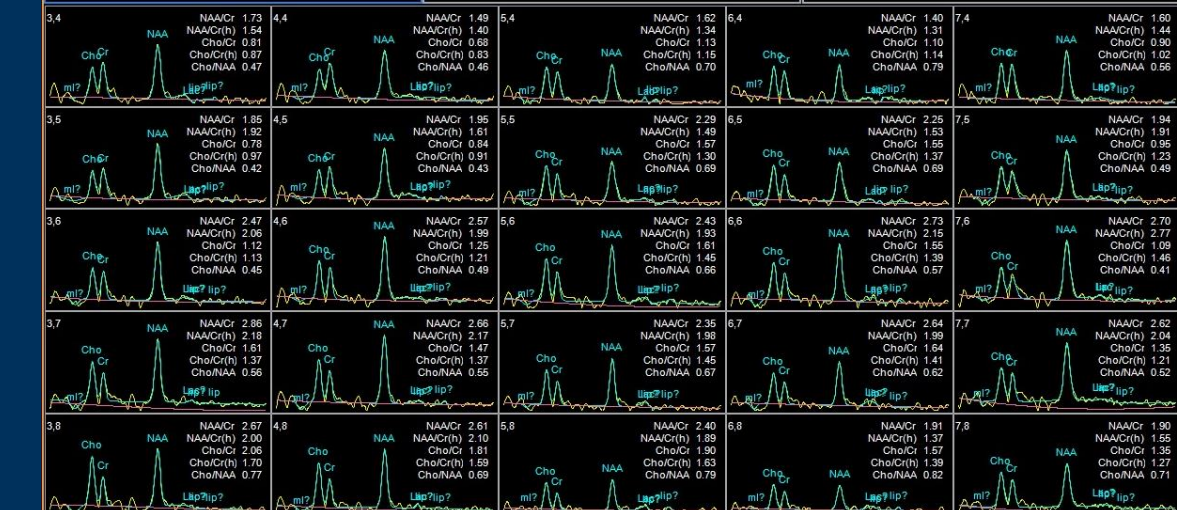

# Gemellid 1964  $024$ **SPETTROSCOPIA MULTI VOXEL**

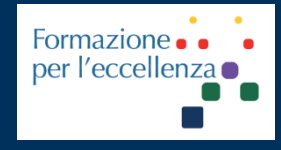

**PHILIPS** 

Magnetic Resonance

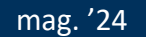

Fondazione Policlinico Universitario Agostino Gemelli IRCCS Università Cattolica del Sacro Cuore

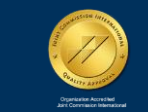

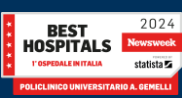

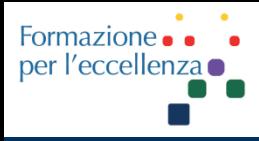

This work is licensed under a Creative Commons Attribution 4.0 International License.

# *TSRM Ada Guidi - Marino Gentile Radiographer*

# Gemelli

marino.gentile@outlook.com **ME** www.variodyne.it

mag. '24

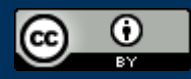

**Fondazione Policlinico Universitario Agostino Gemelli IRCCS Università Cattolica del Sacro Cuore** 

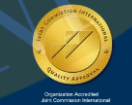

1964

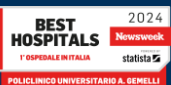

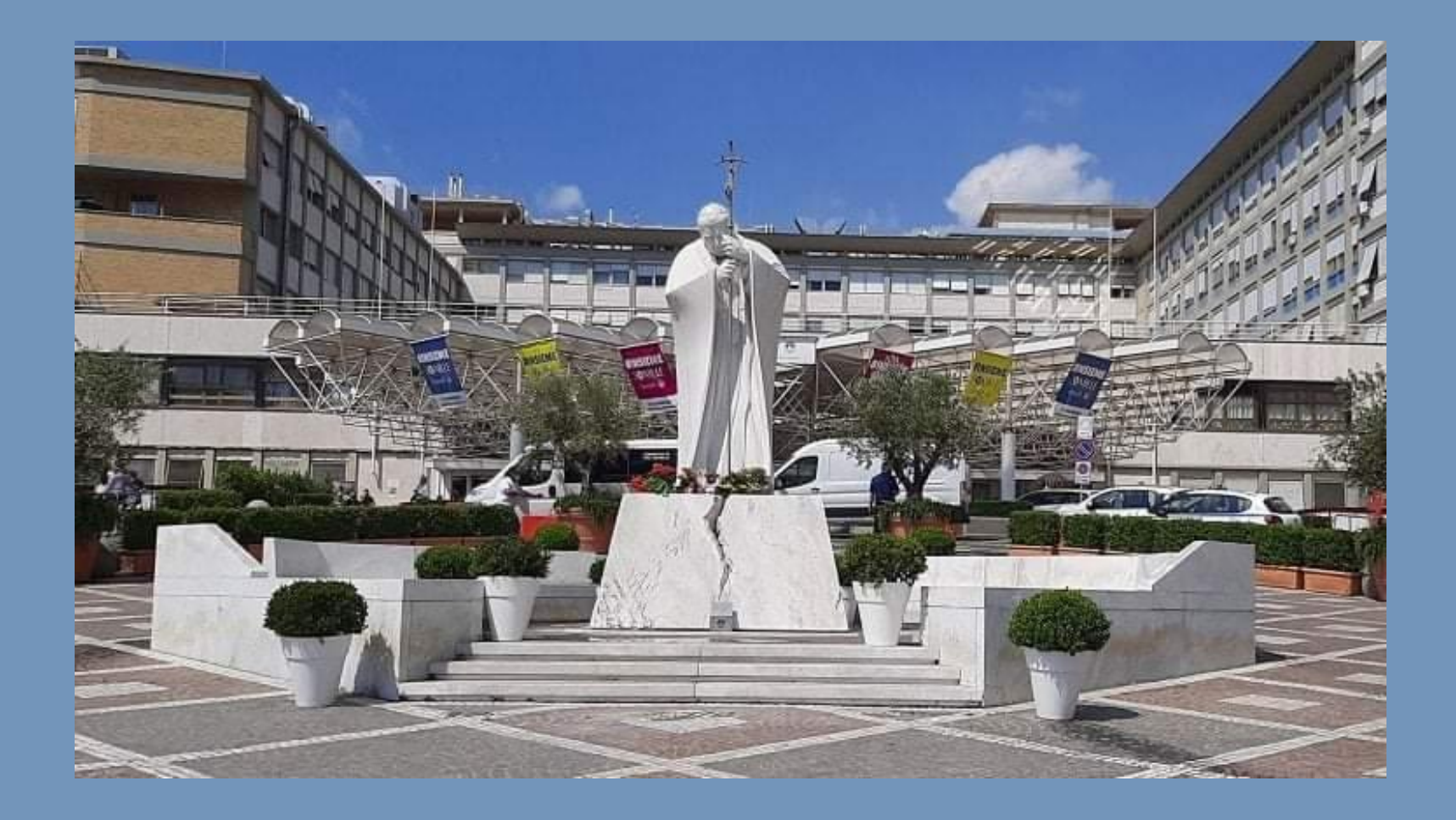

# Ver 1.0

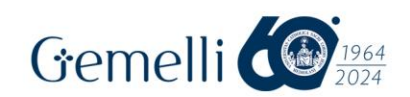

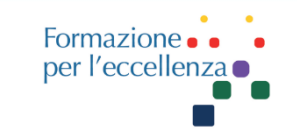

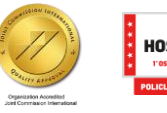

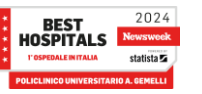

### **Apparecchiatura utilizzata**

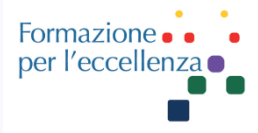

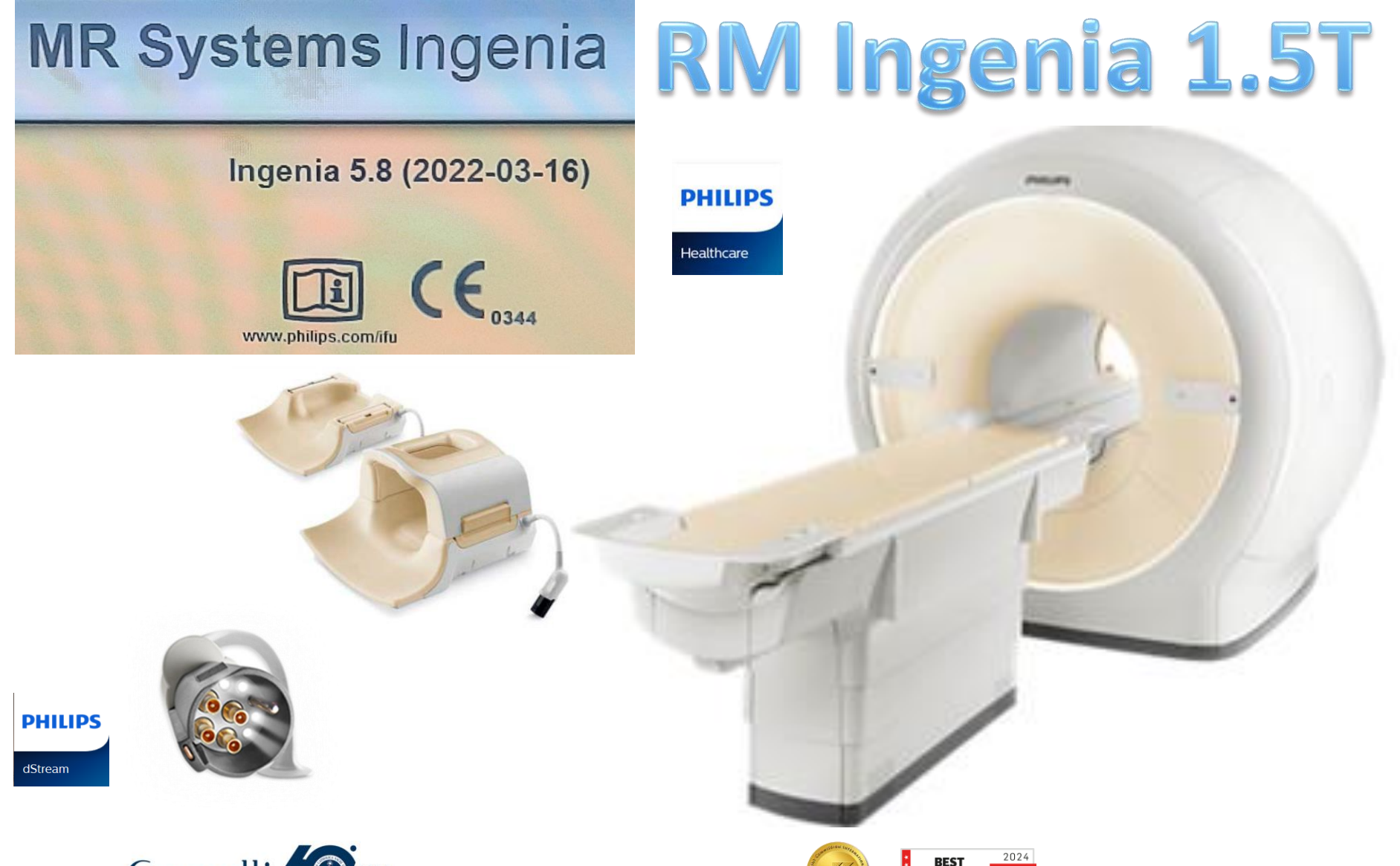

Gemelli

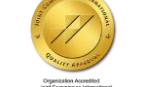

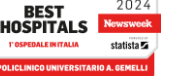

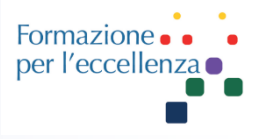

#### Esempio di impostazione della sequenza Spettroscopia multivoxel 2D\_PRESS\_144\_10x10x10

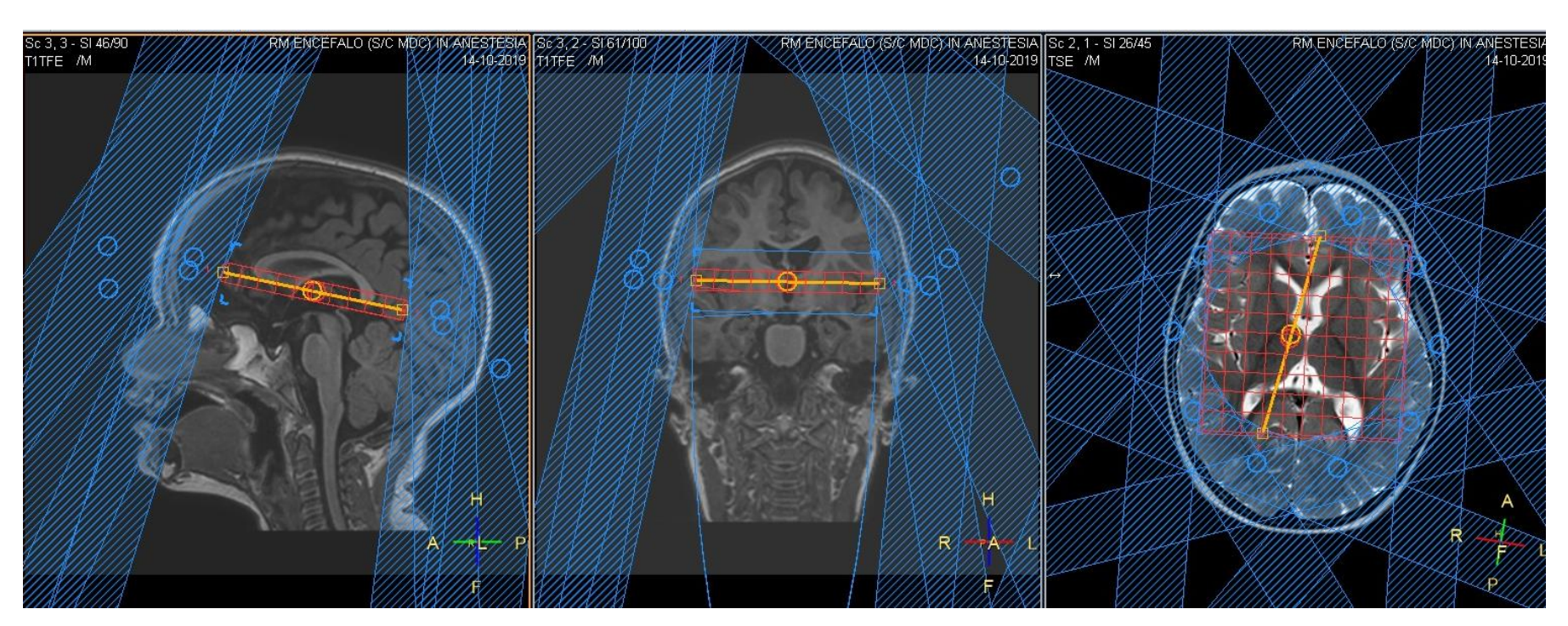

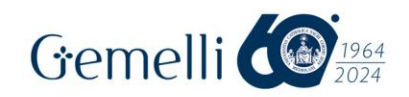

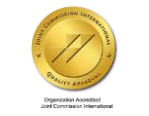

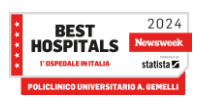

Formazione per l'eccellenza

## **Spettroscopia Multi-Voxel**

Selezionare la sequenza Spettroscopia 3D MV e fare clic con il tasto dx. Selezionare Spectroview

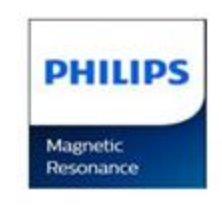

Gemelli

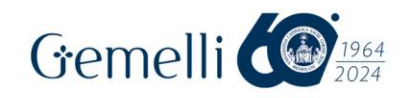

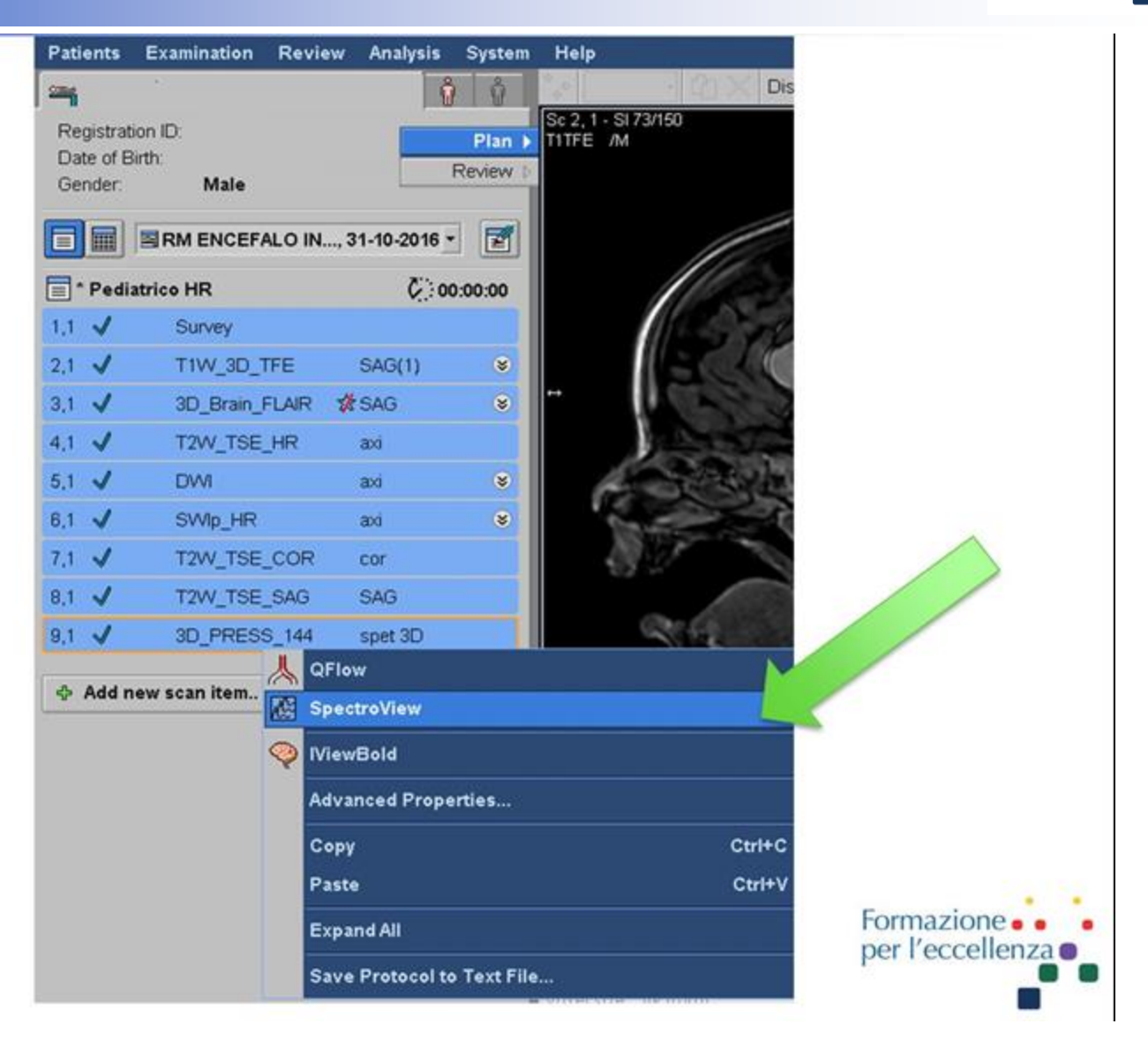

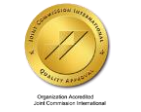

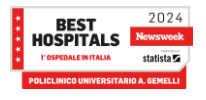

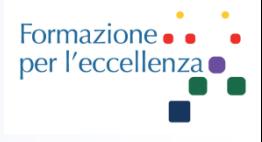

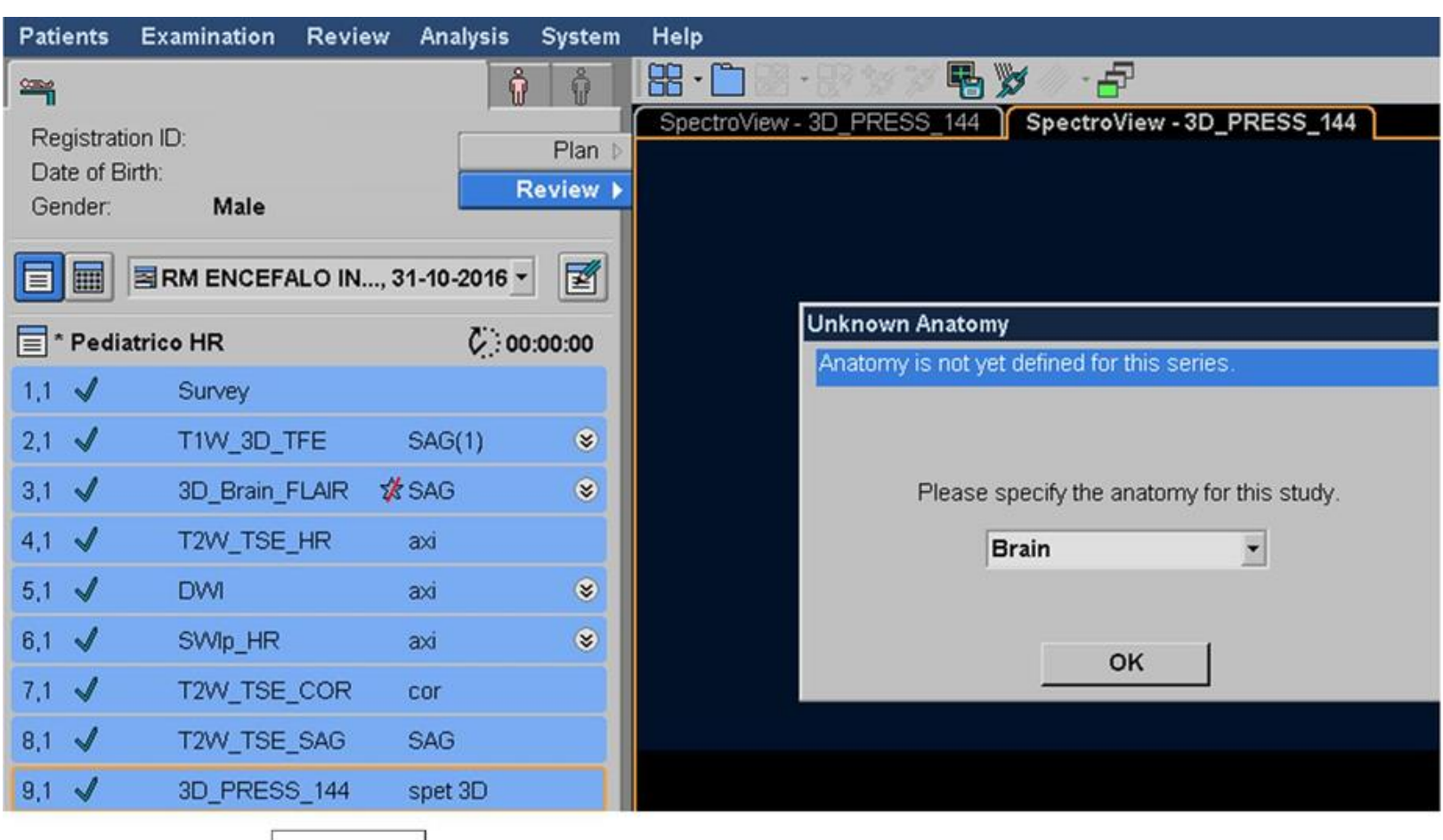

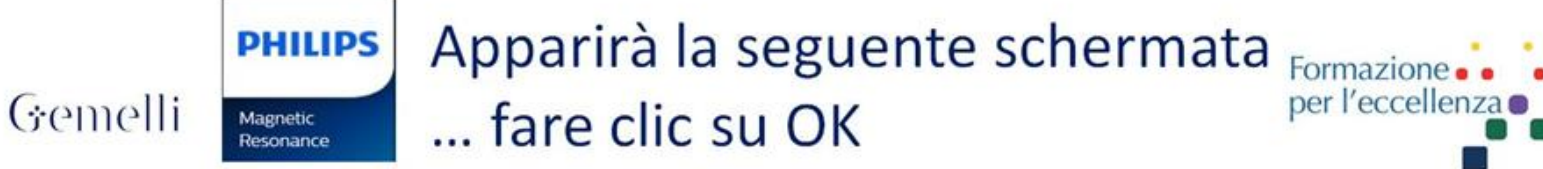

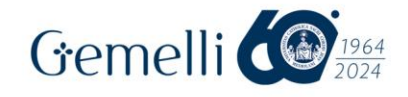

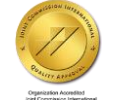

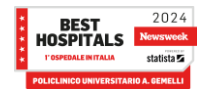

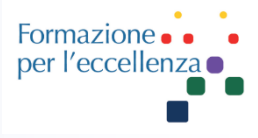

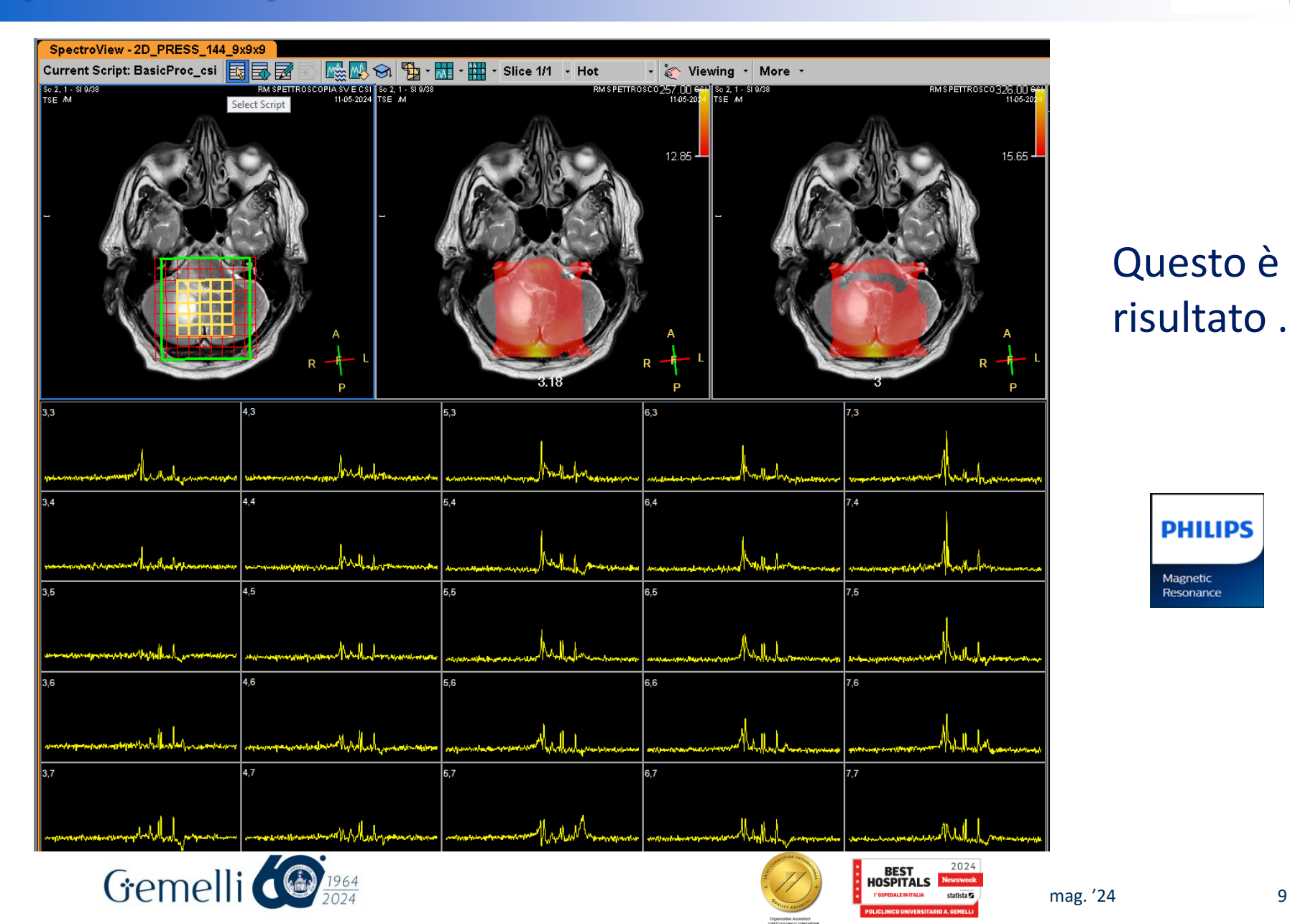

#### Questo è il risultato …

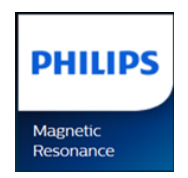

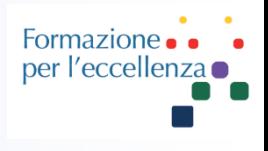

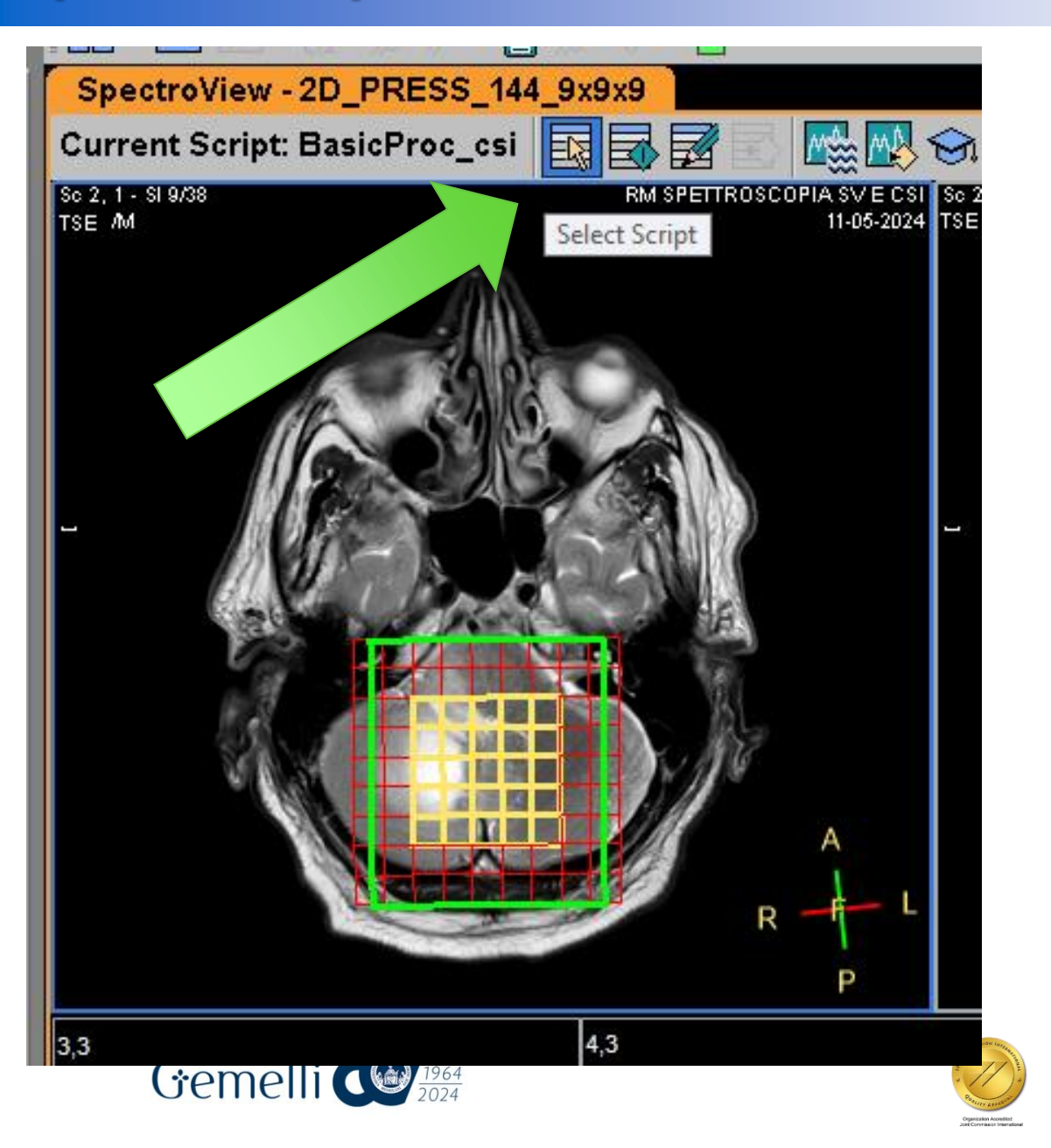

#### Selezionare: «Select Script»

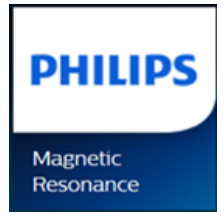

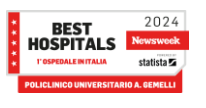

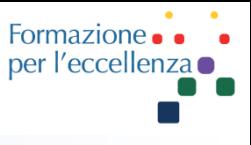

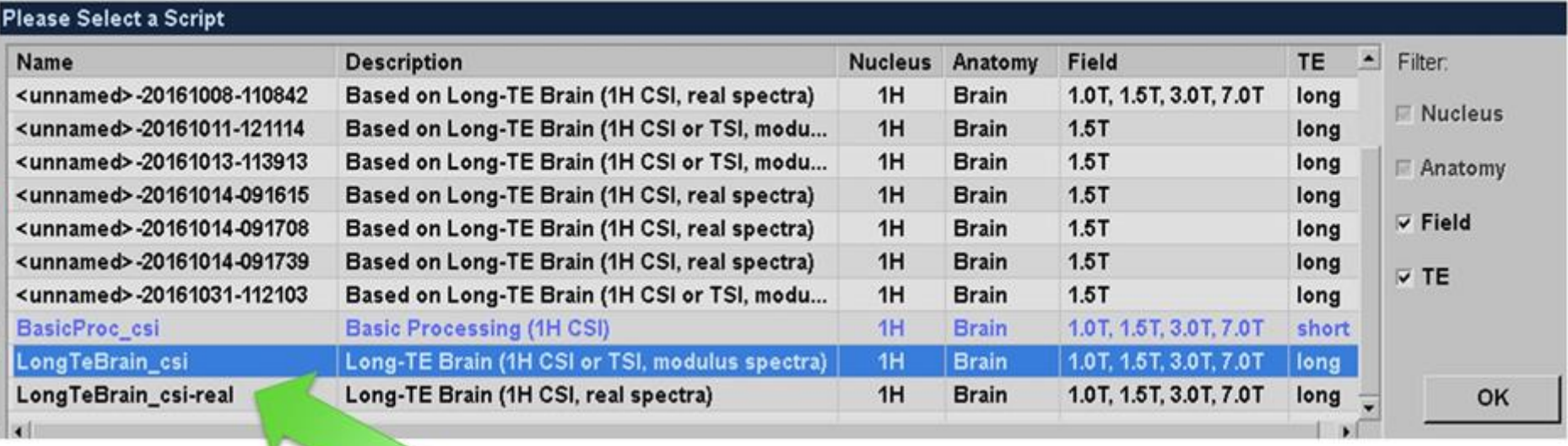

Selezionare: Long-TE Brain (1H CSI or TSI, modulus spectra) come indicato in figura ... e fare clic su OK

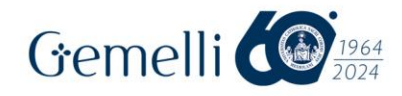

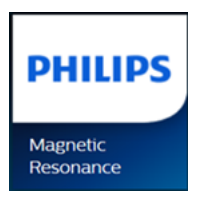

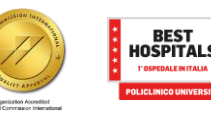

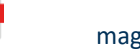

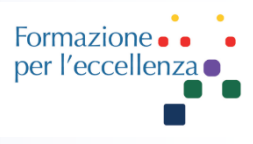

#### Script Parameters

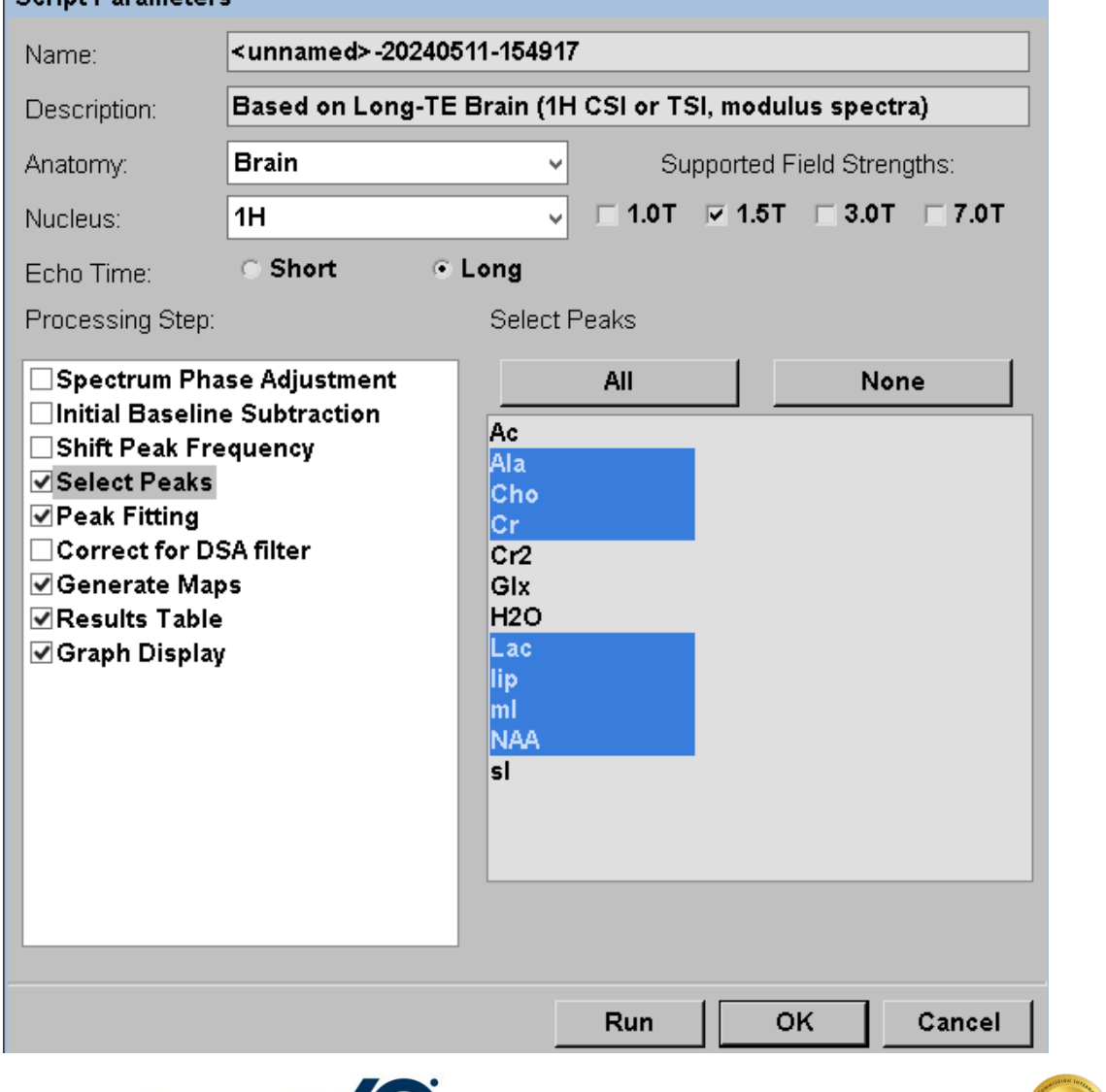

#### Apparirà la seguente schermata

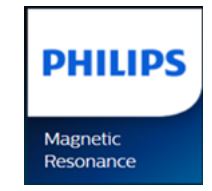

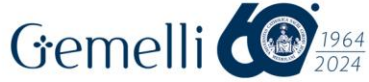

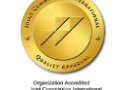

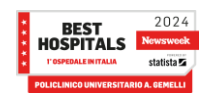

…

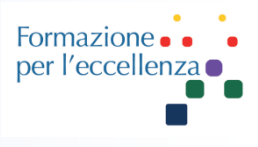

#### **Script Parameters**

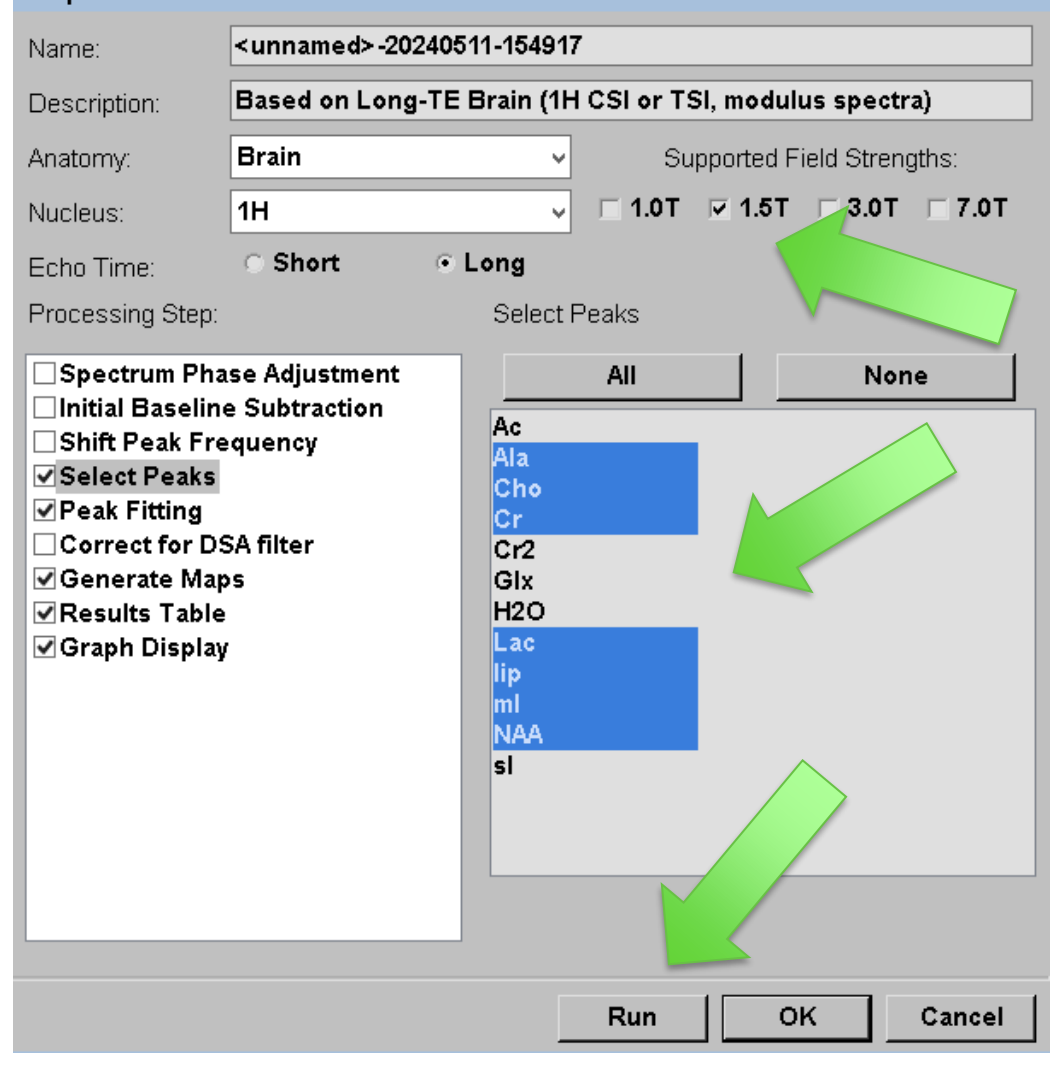

Controllare che sia abilitato 1.5T (o il campo del sistema in uso) e selezionati (in blu) i metaboliti di interesse

#### Fare quindi clic su «RUN»

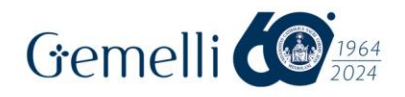

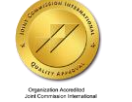

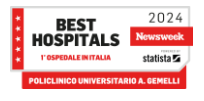

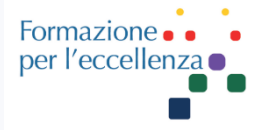

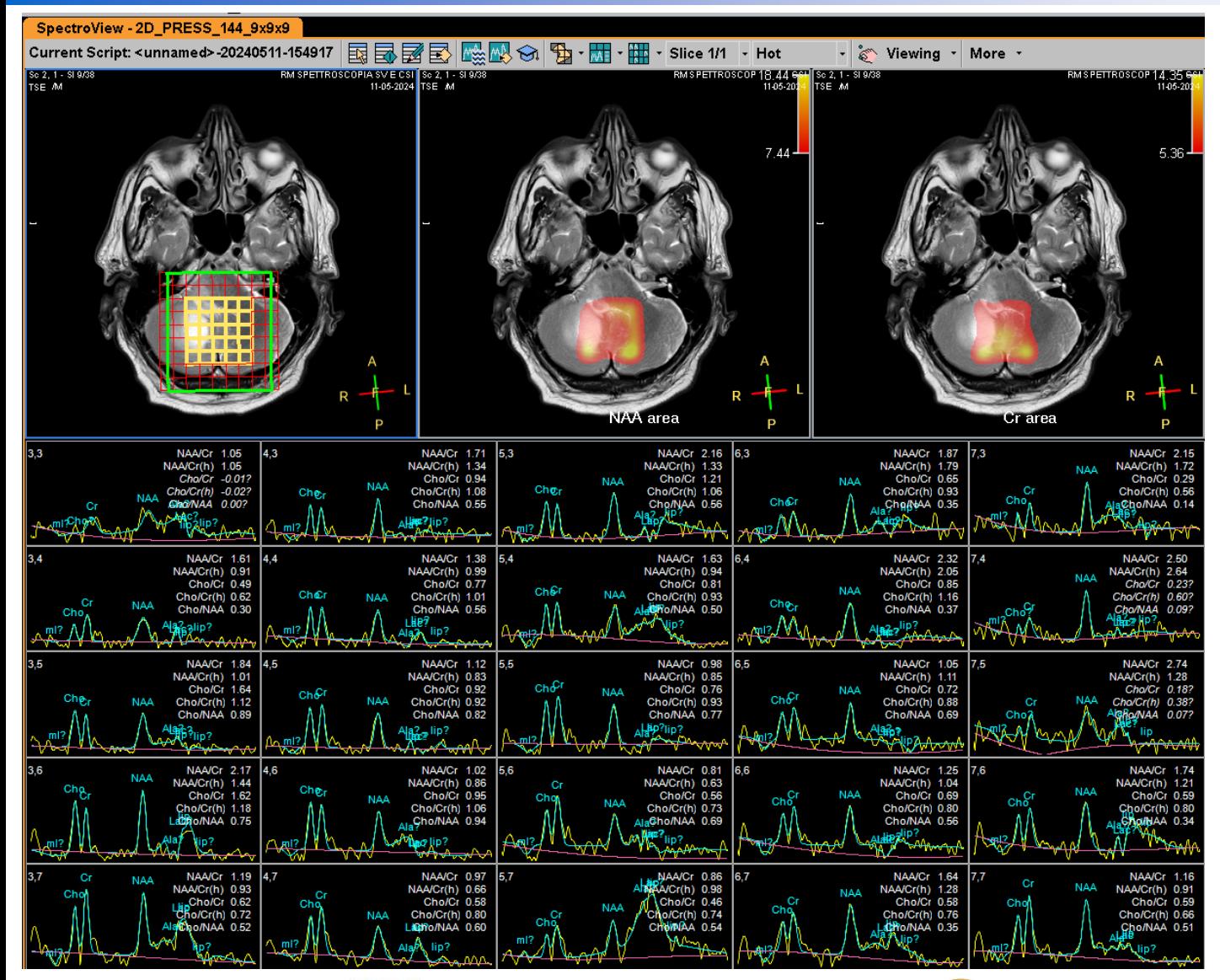

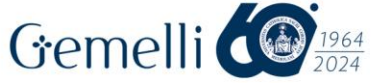

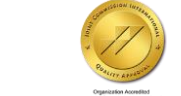

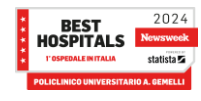

#### Ecco il risultato finale …

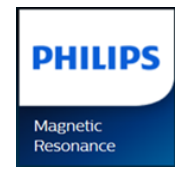

#### Formazione per l'eccellenza o

## **Spettroscopia Multi-Voxel**

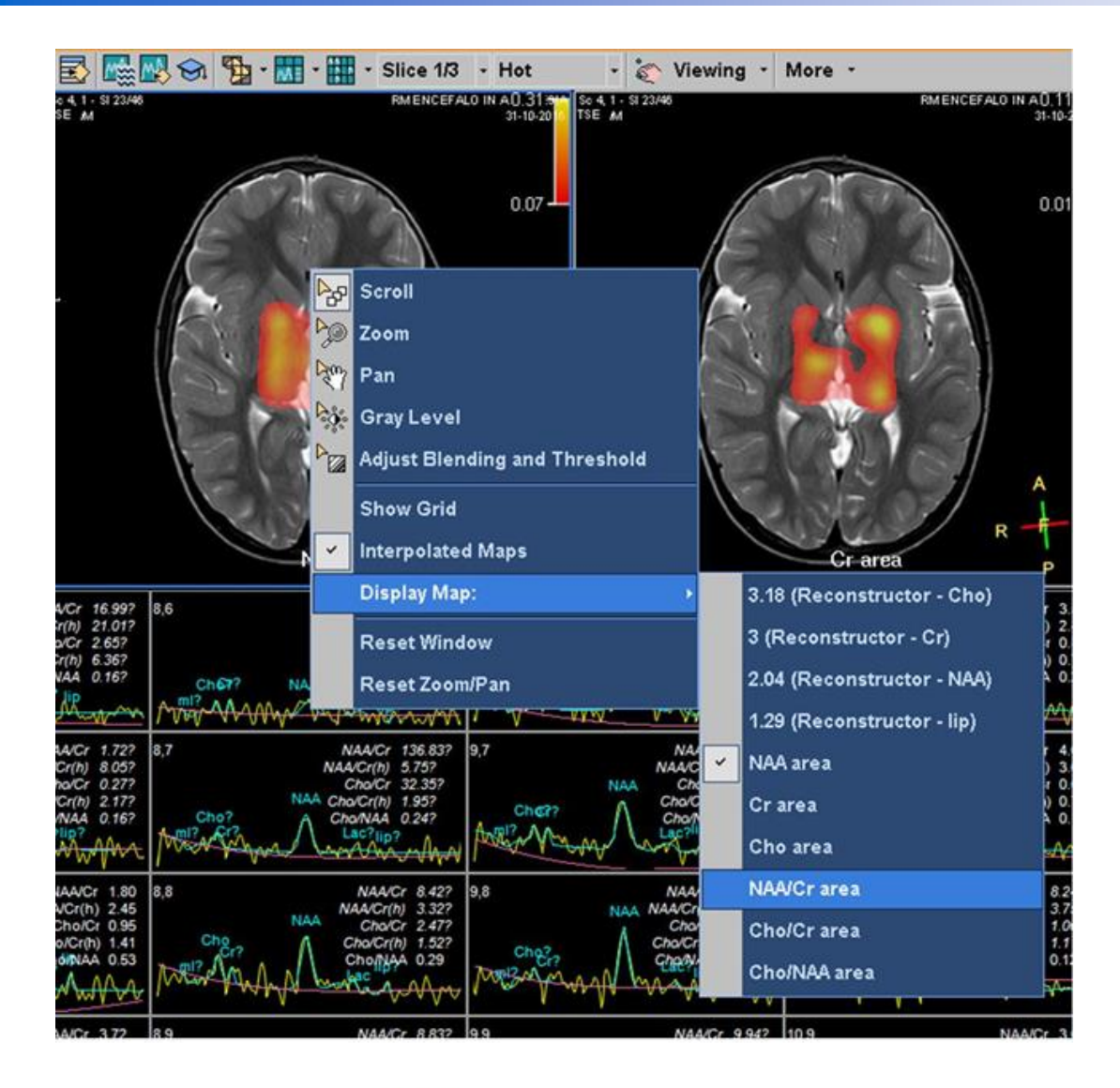

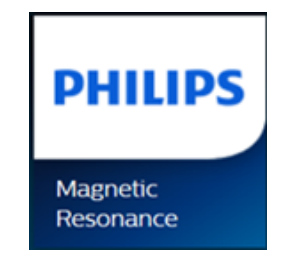

Cliccando con il tasto dx sull'immagine del cranio è possibile selezionare una immagine diversa …

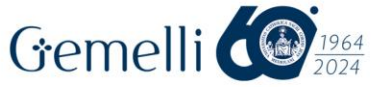

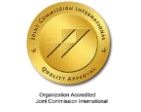

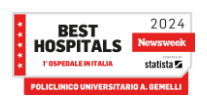

Formazione per l'eccellenza

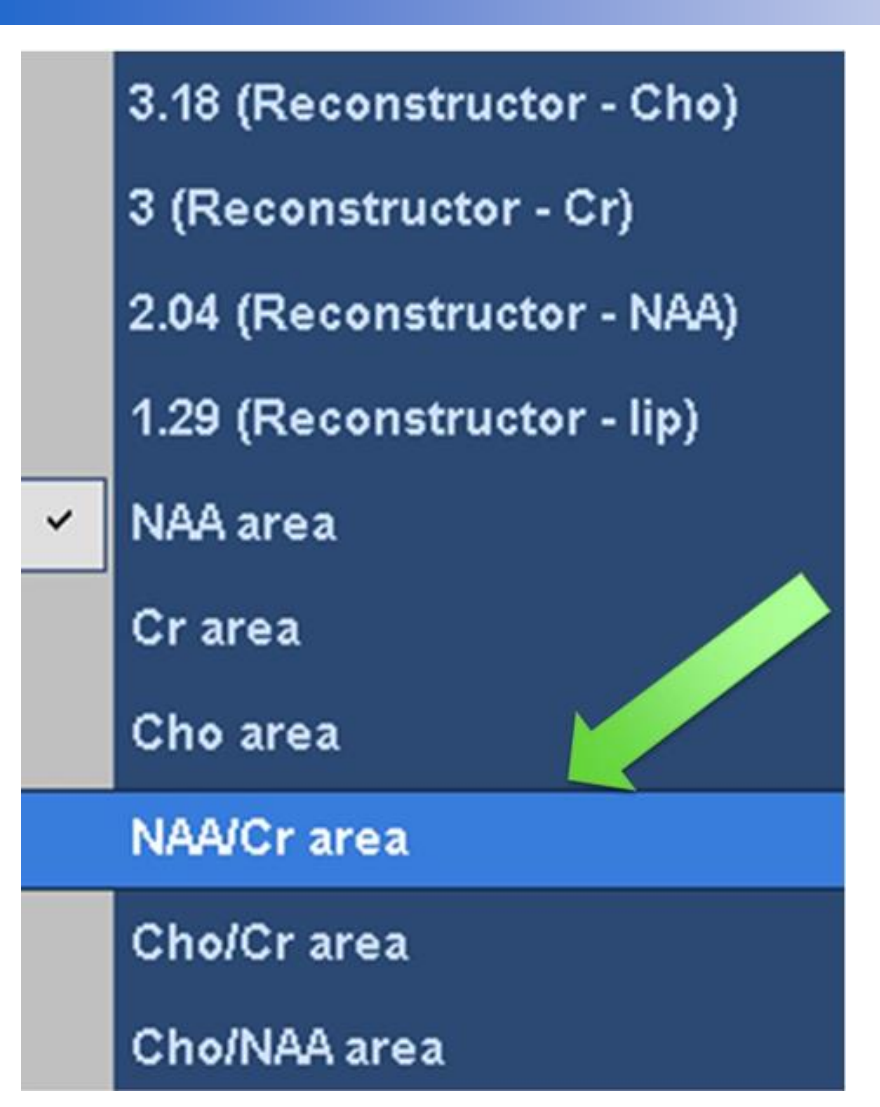

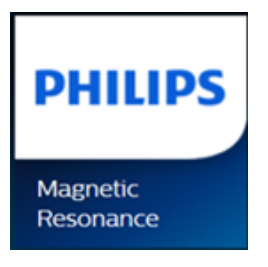

#### Per esempio il rapporto tra 2 metaboliti …

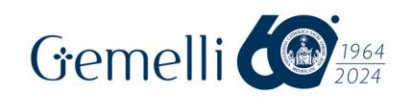

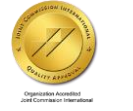

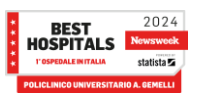

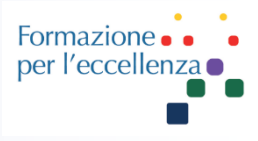

#### Per selezionare un singolo voxel o più voxel cliccare su:

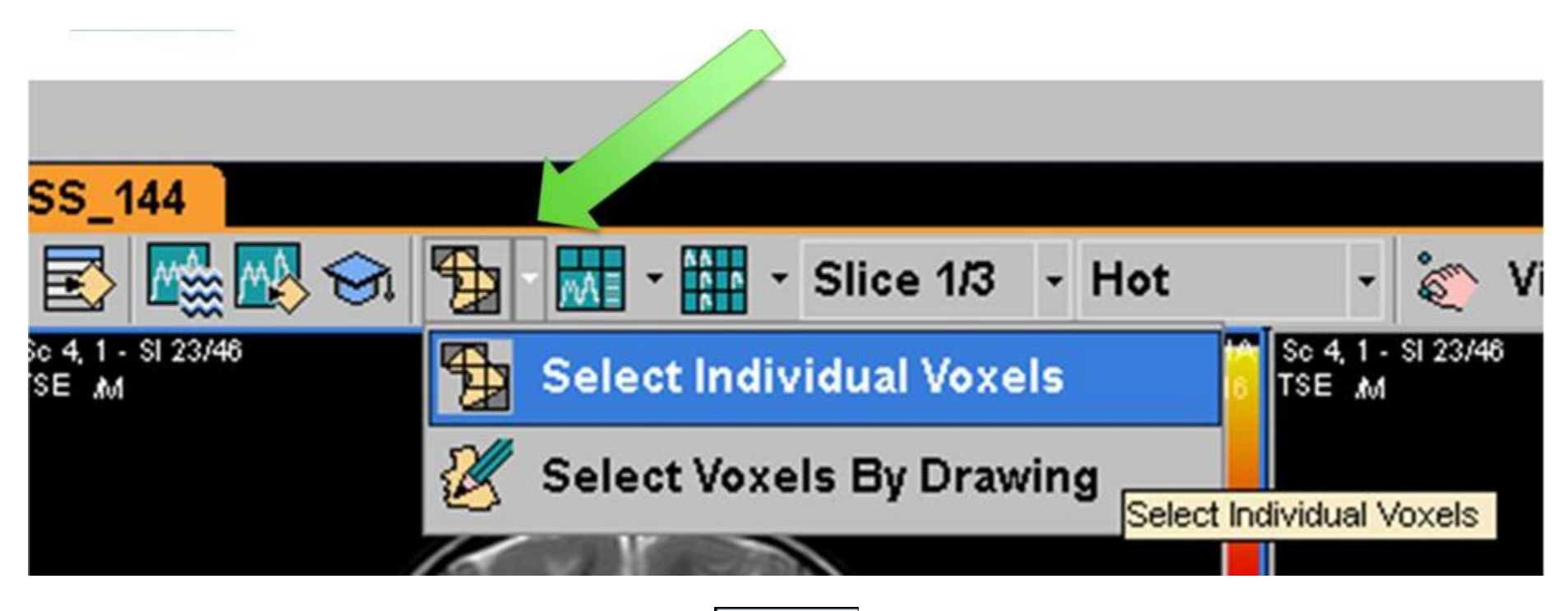

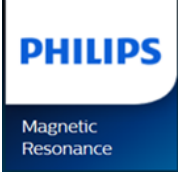

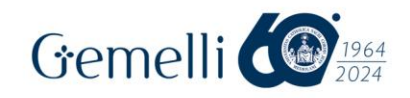

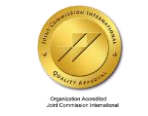

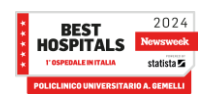

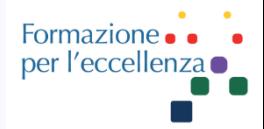

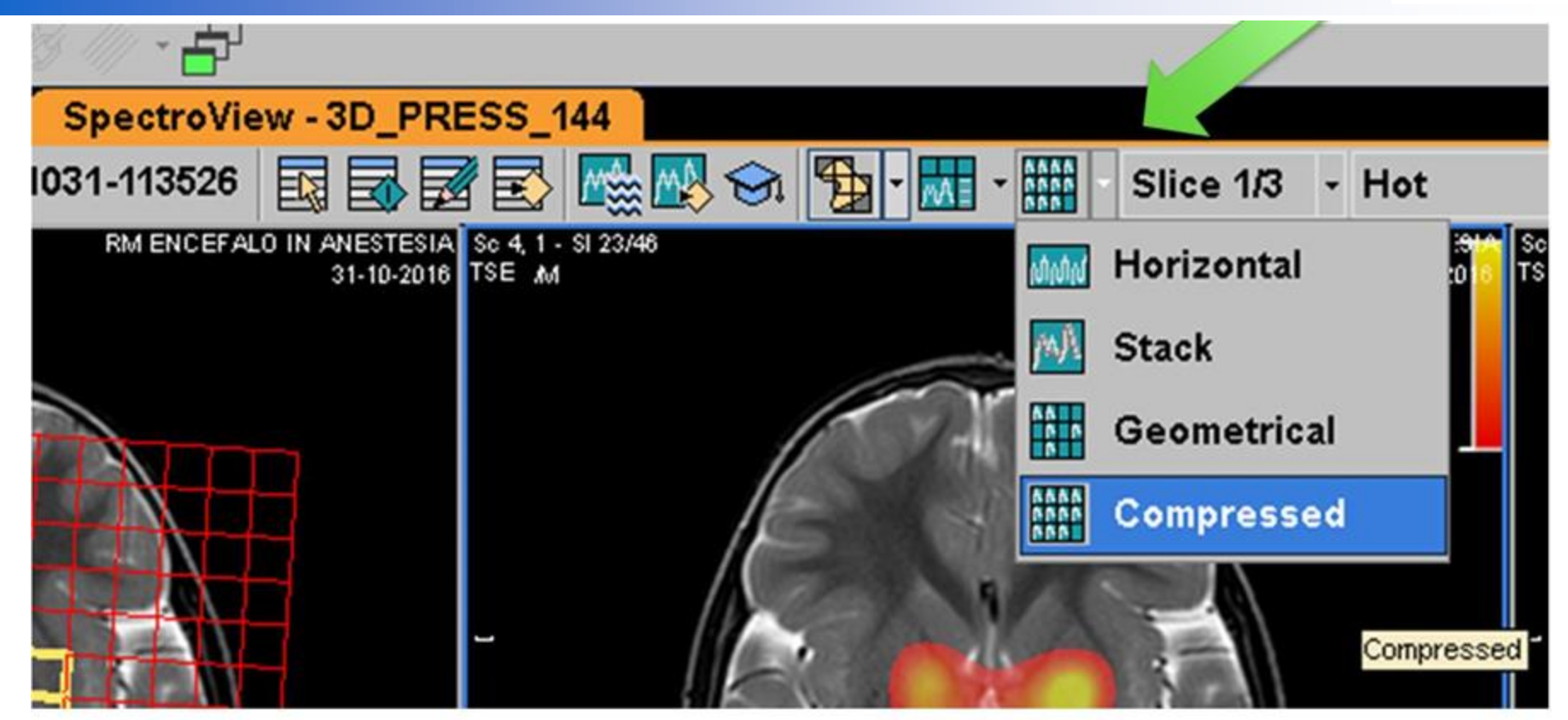

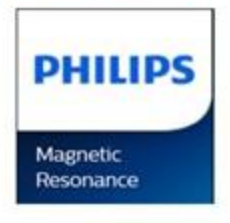

Per vedere i grafici dei voxel selezionati scegliere:

#### «compressed»

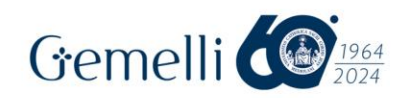

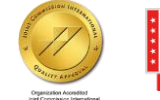

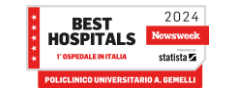

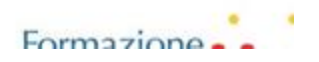

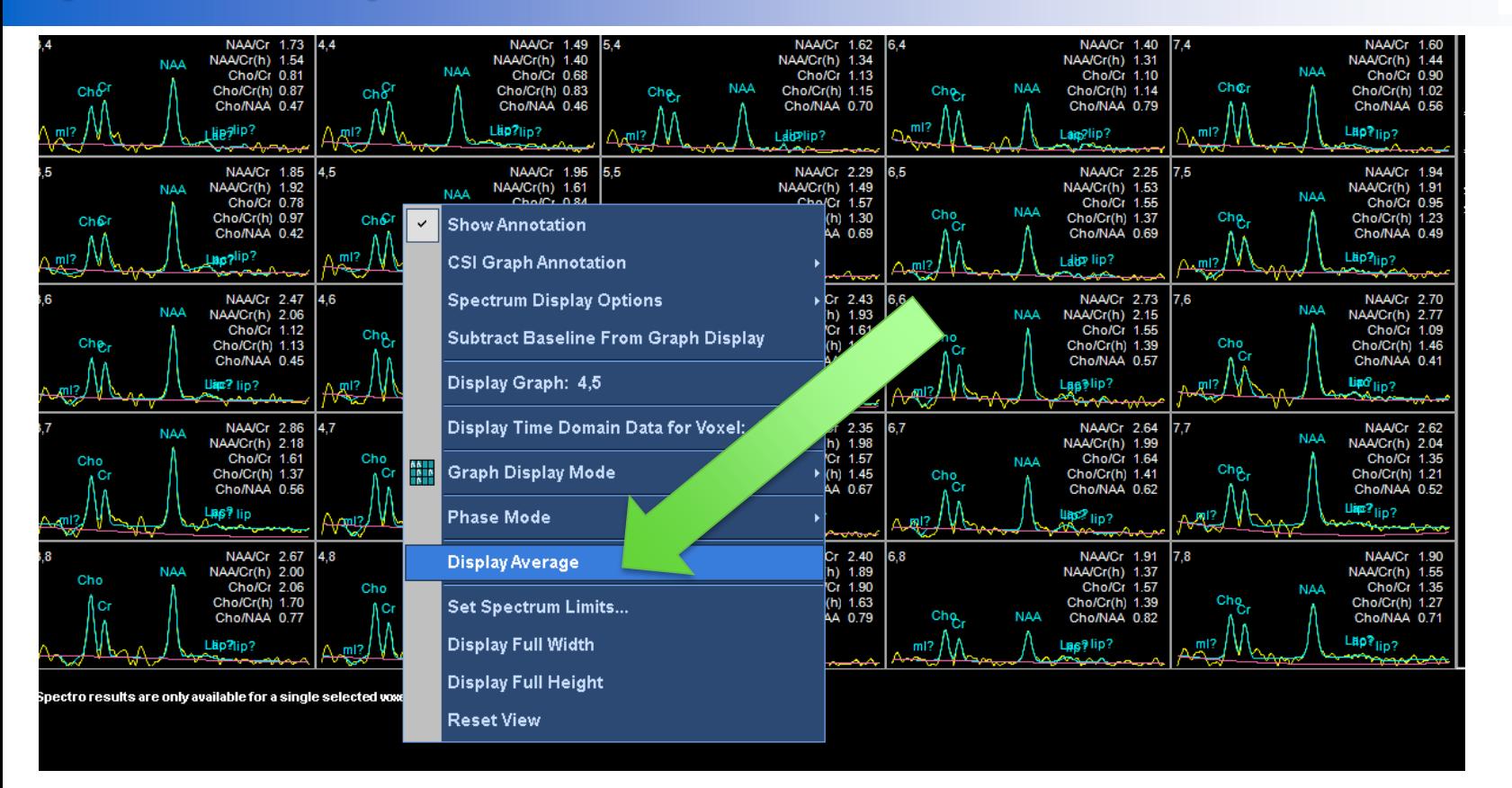

**PHILIPS** Magnetic Resonance

Formazione. per l'eccellenza •

Se vogliamo vedere una media di tutti i voxel esaminati, cliccare sull'immagine degli spettri e selezionare «Display Average»

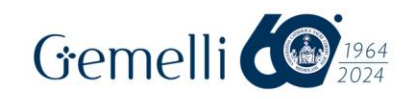

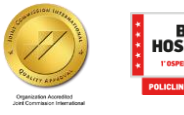

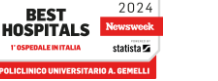

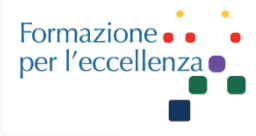

**PHILIPS** 

Magnetic

Resonance

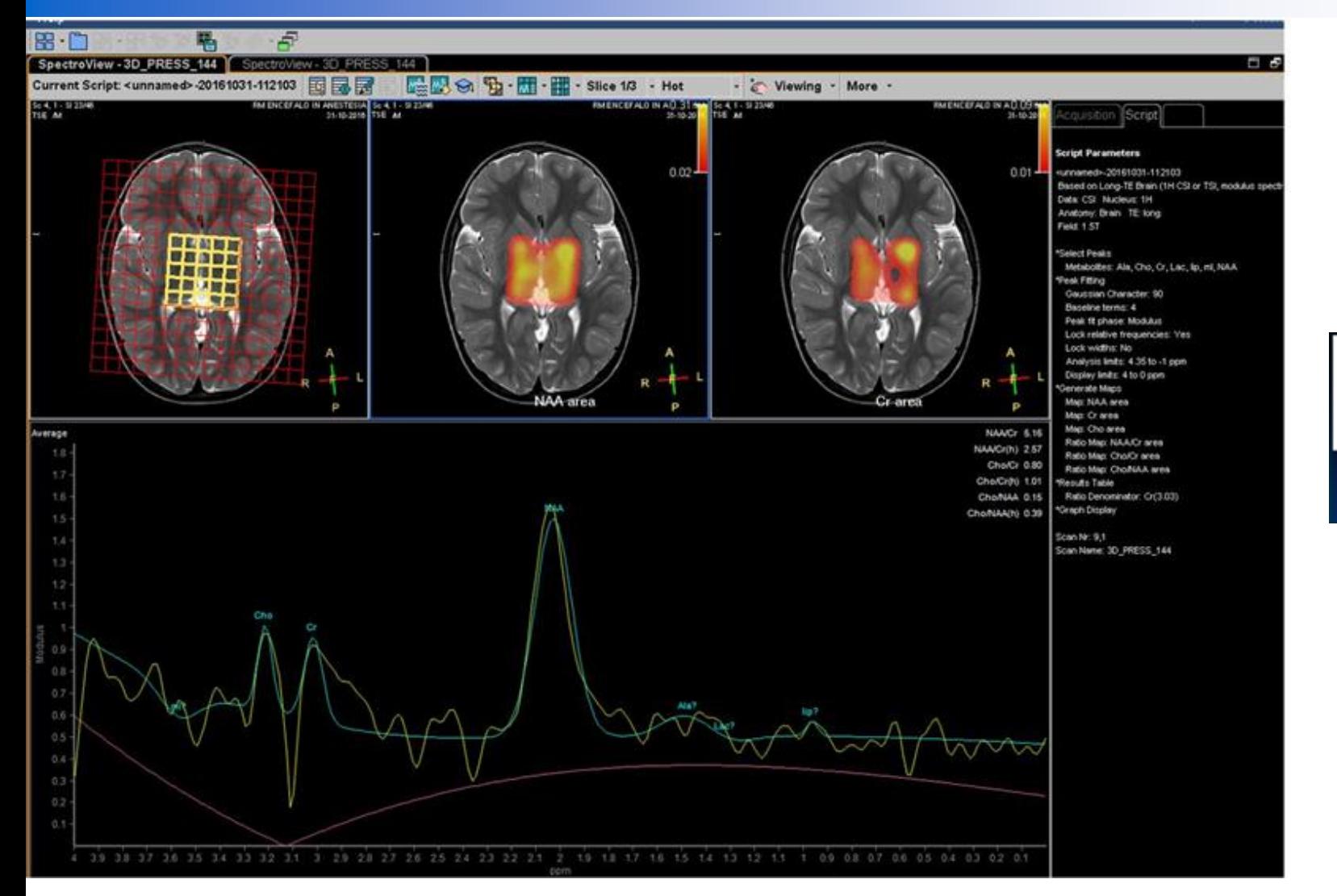

#### Questo è il risultato

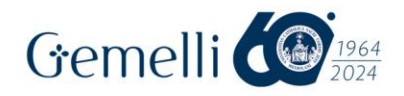

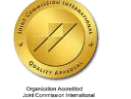

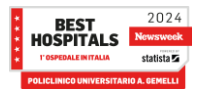

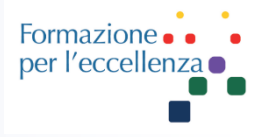

Nell'immagine potete vedere un quadrato di 5\*5 voxel. È possibile selezionare più di un voxel premendo Ctrl+clic sul voxel scelto.

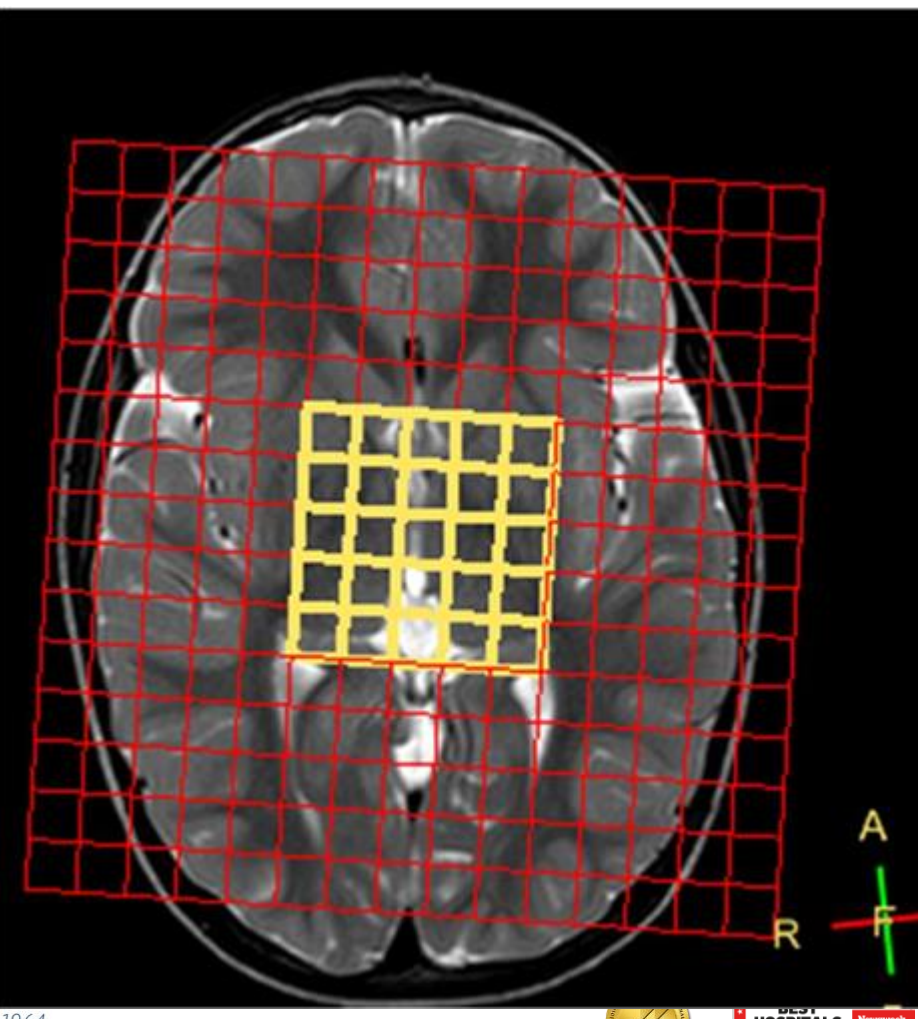

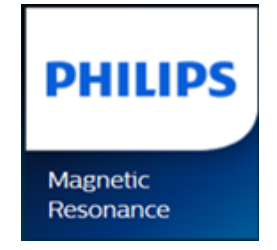

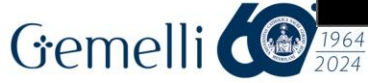

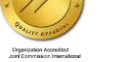

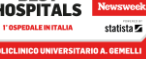

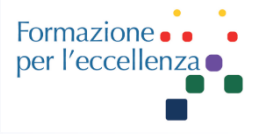

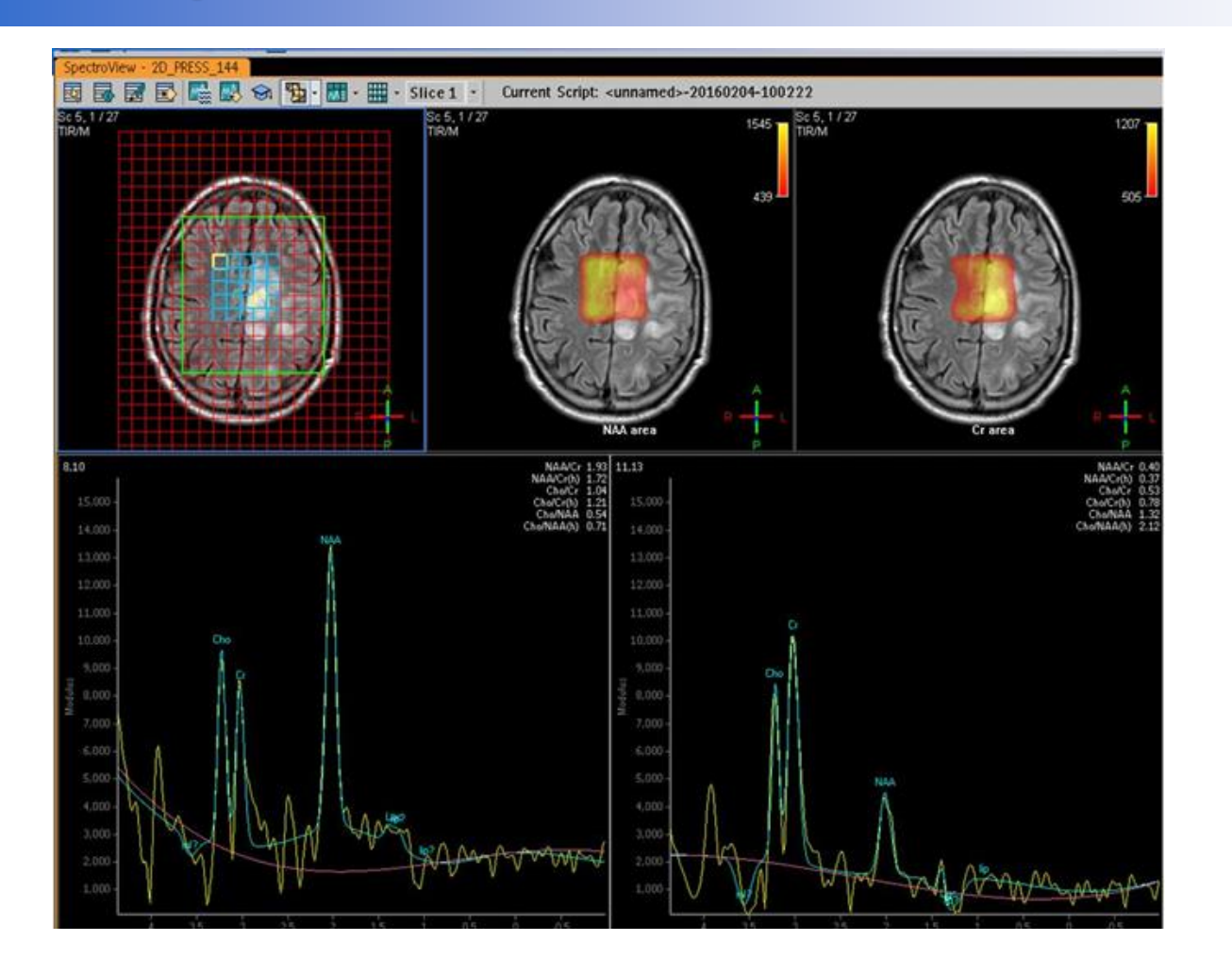

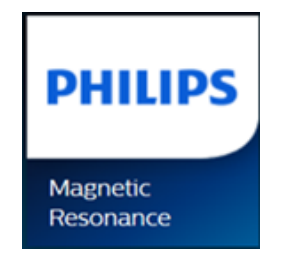

In questo modo potremo, per esempio, vedere gli spettri dei 2 voxel selezionati (in giallo sull'immagine in alto a sinistra)

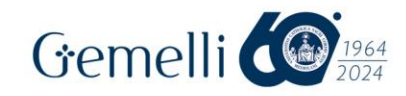

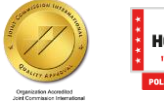

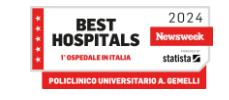

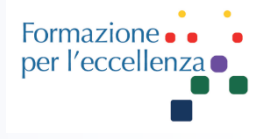

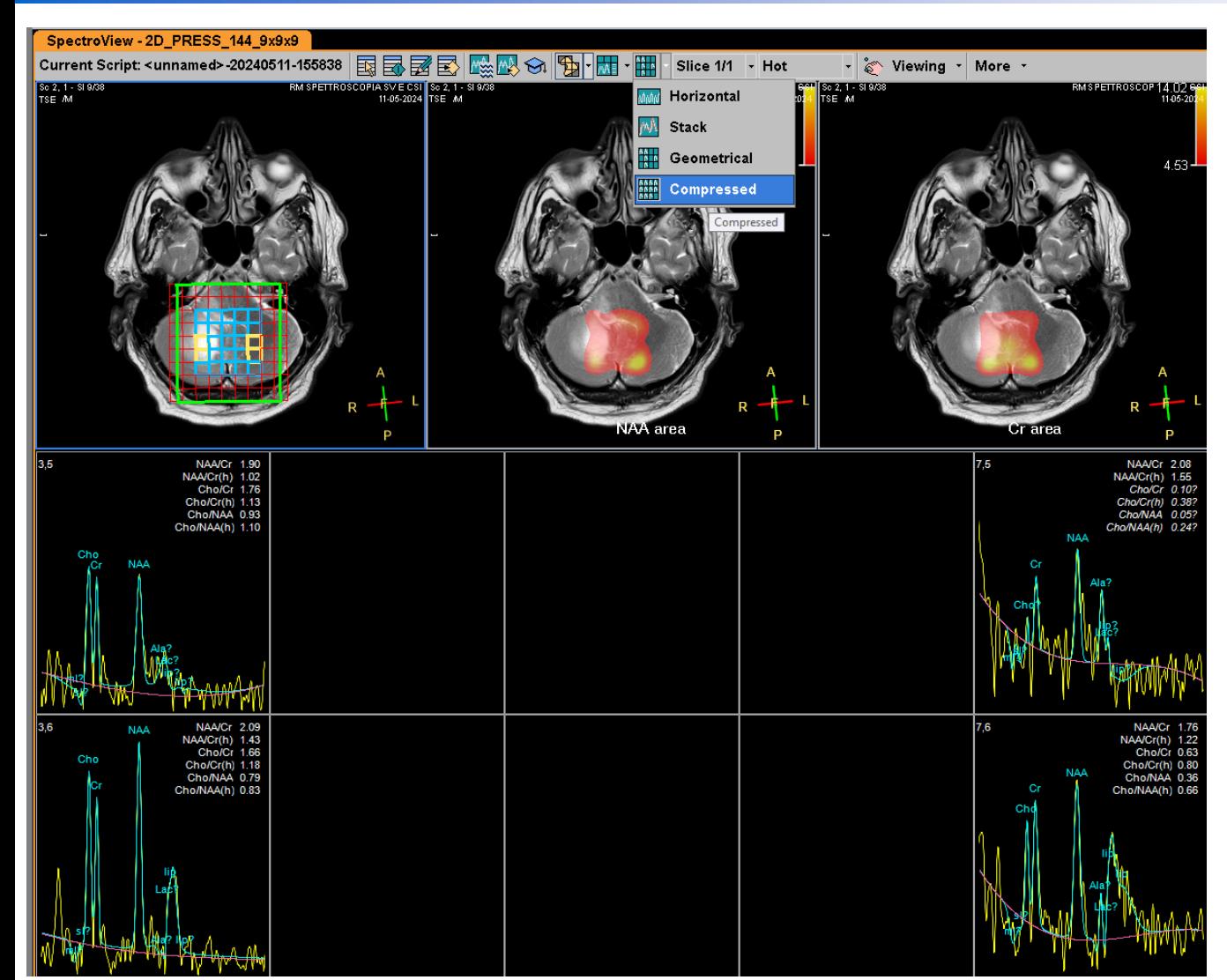

Se scegliamo 4 voxel diversi l'immagine apparirà come a lato… andare sul menù «Graph Display Mode» e scegliere «Compressed»

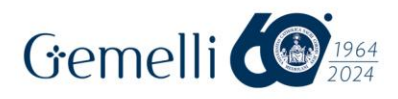

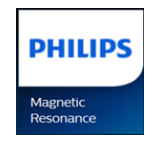

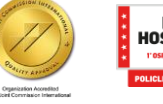

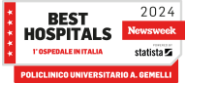

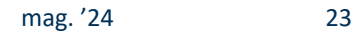

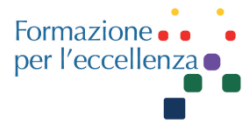

#### e subito dopo apparirà così…

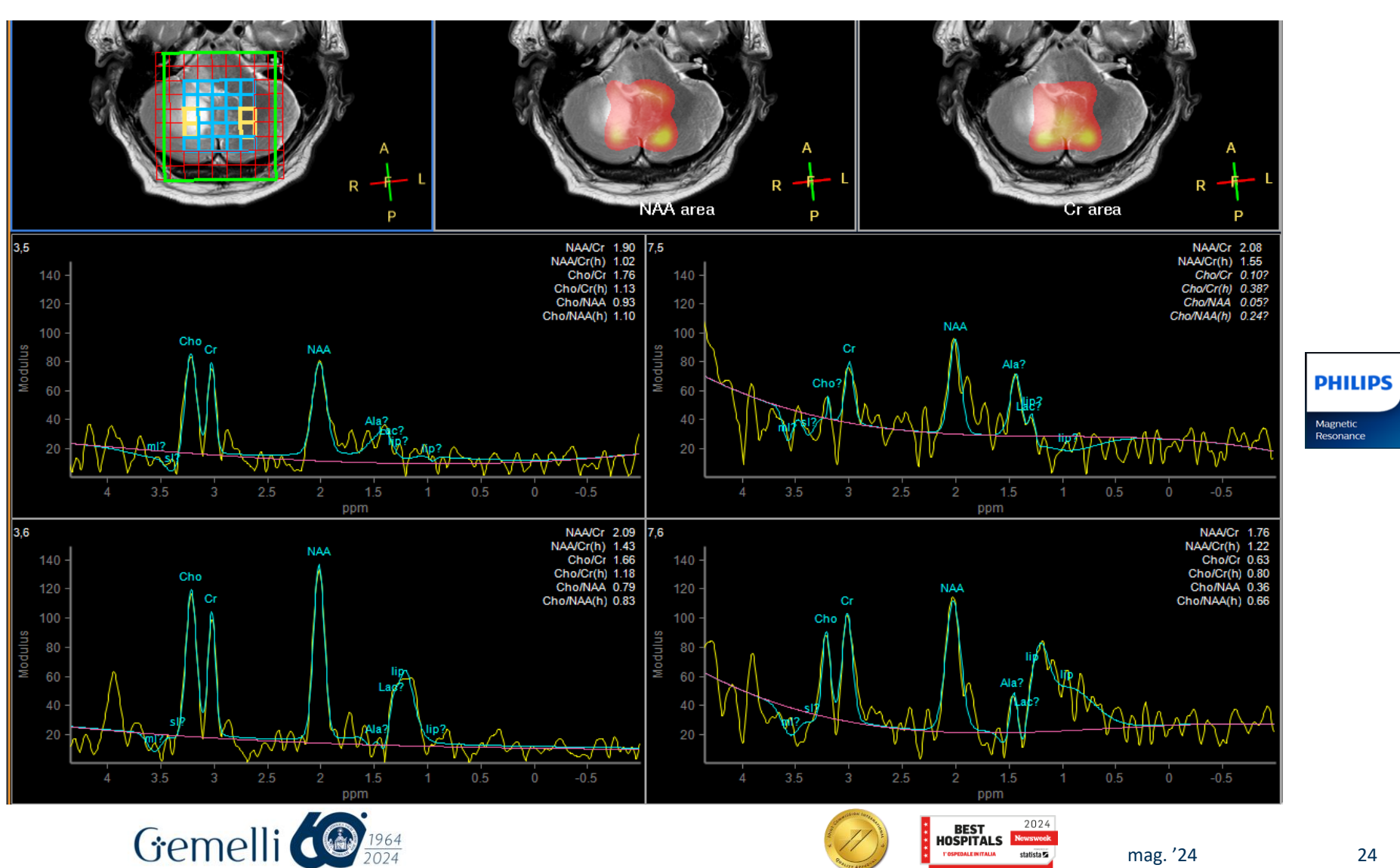

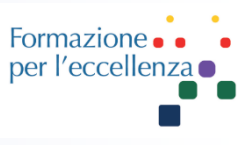

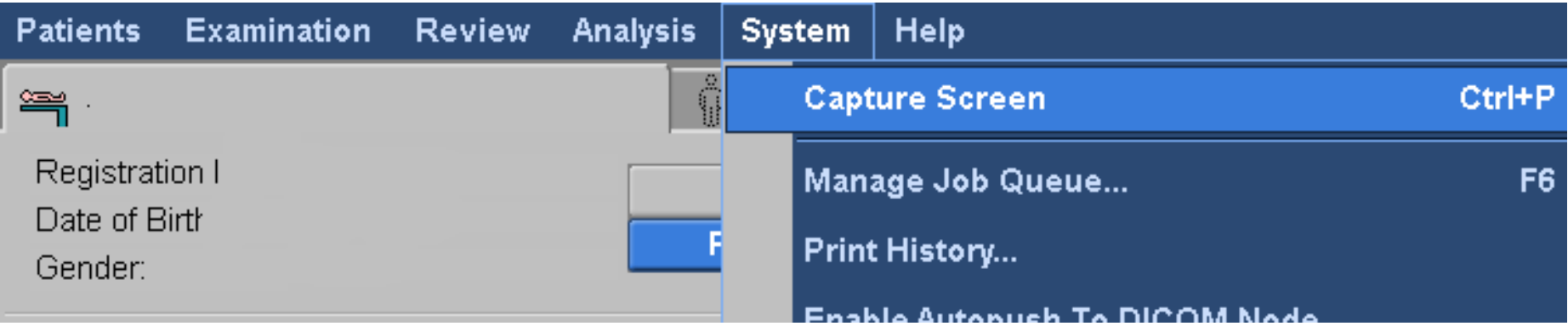

L'ultimo passaggio è salvare il risultato … Fare «**Capture Screen**» e ricordarsi di inviare in archivio l'immagine salvata …

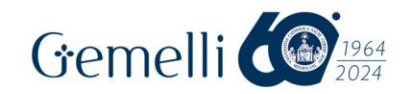

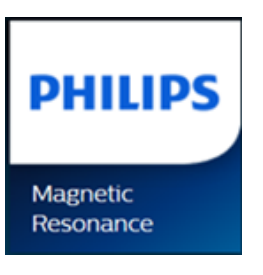

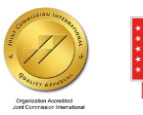

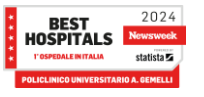

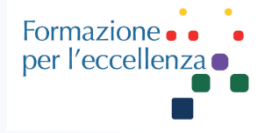

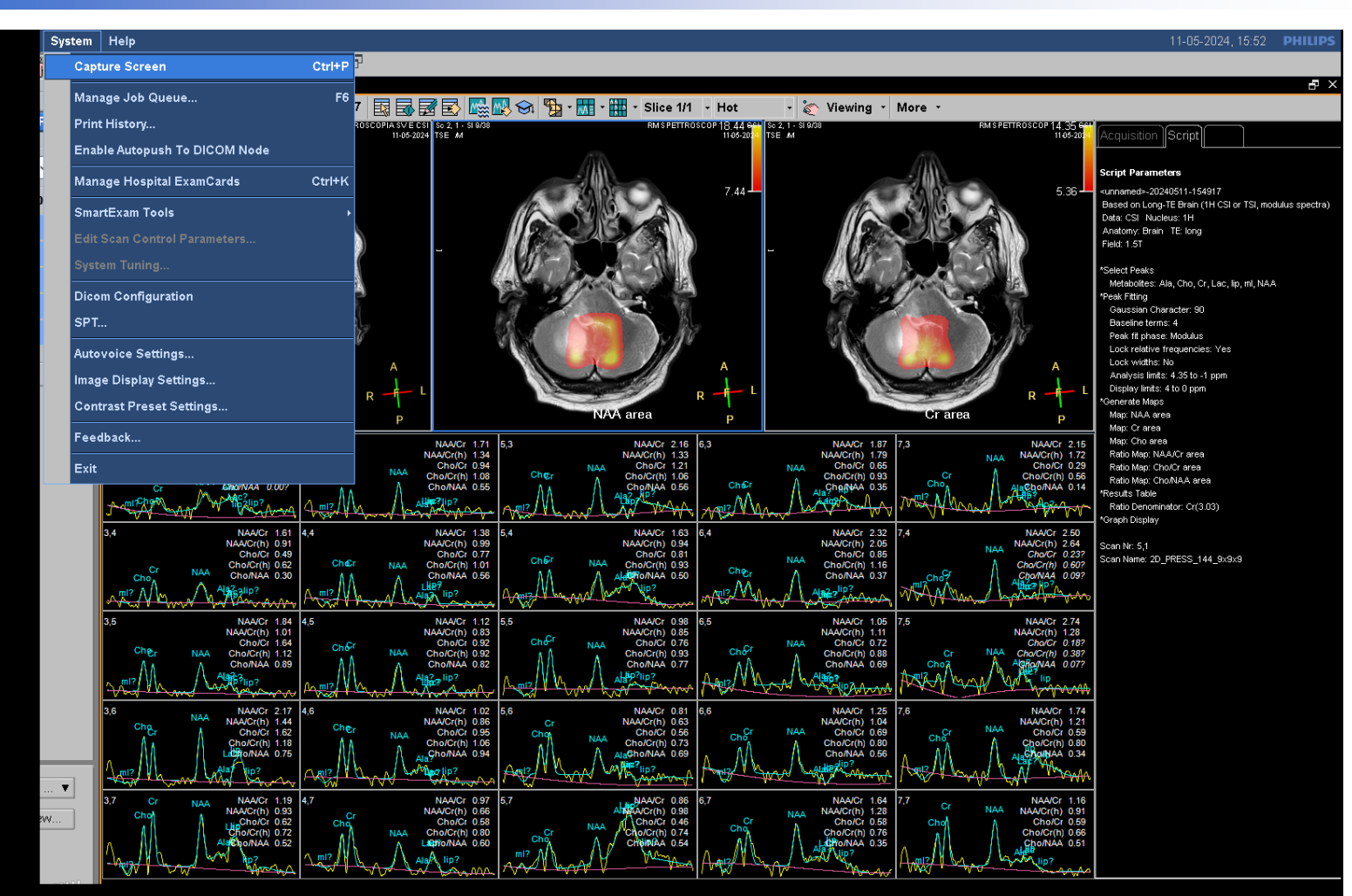

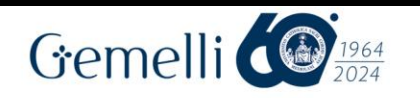

#### **PHILIPS**

**Magnetic** Resonance

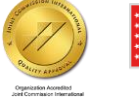

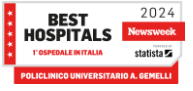

Formazion per l'eccellen.

Se vogliamo selezionare i voxel al di fuori della griglia centrale, all'inizio dobbiamo fare clic sul primo voxel in alto a sn, poi tenendo premuto lo shift clicchiamo sull'ultimo voxel in basso a destra.

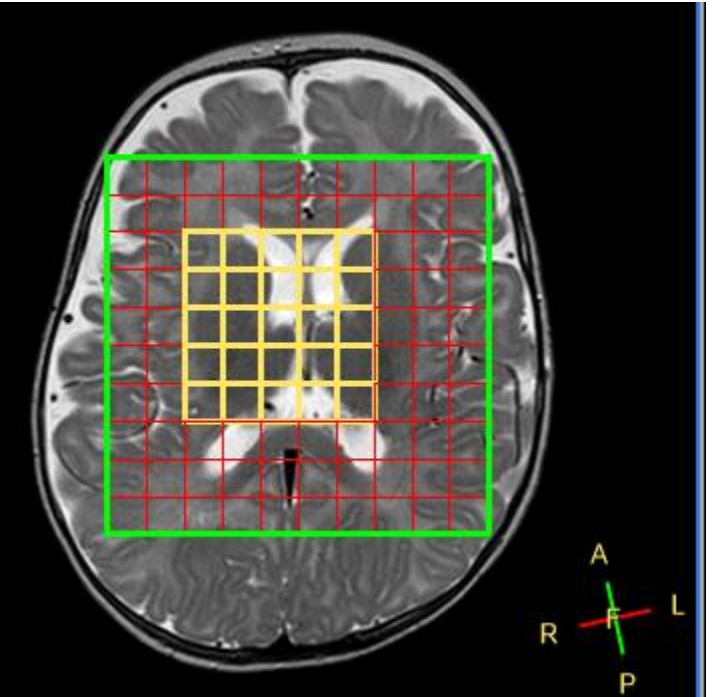

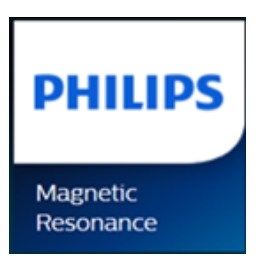

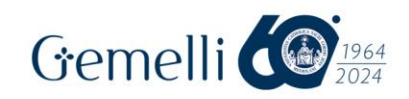

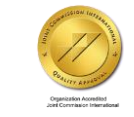

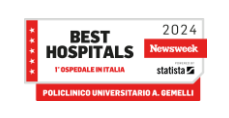

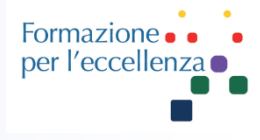

In questo modo avremmo la possibilità di selezionare ciascuno dei voxel della nostra sequenza acquisita.

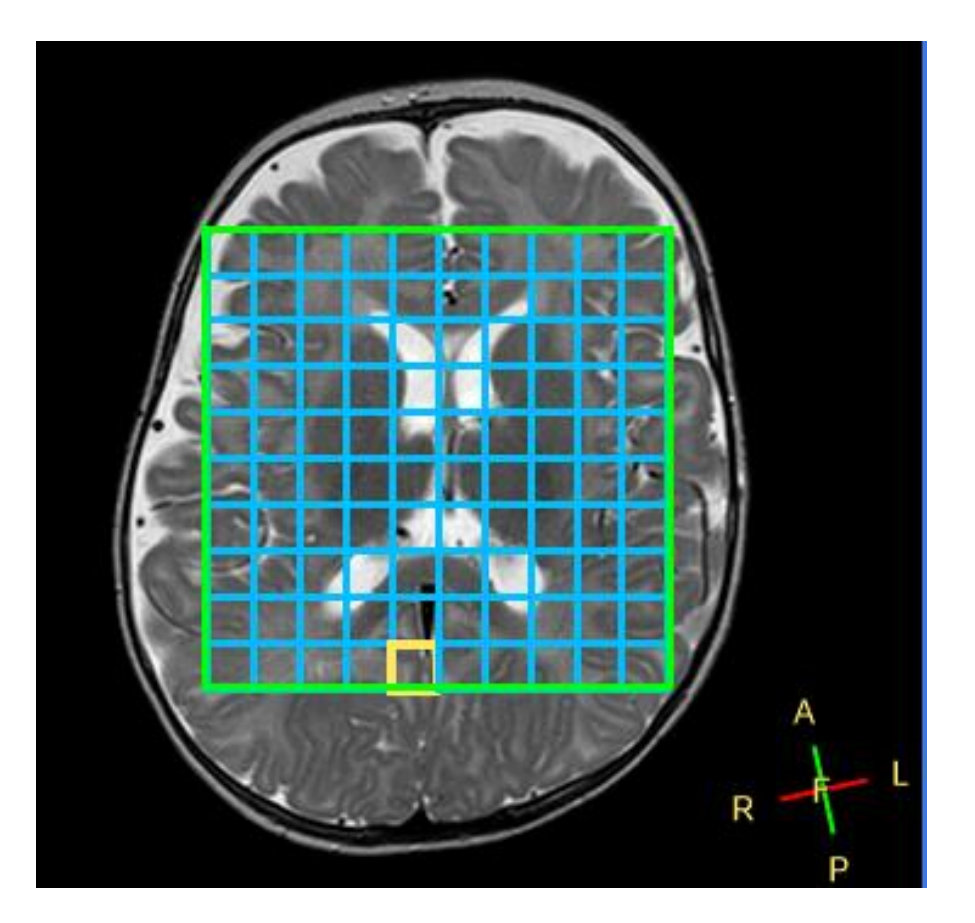

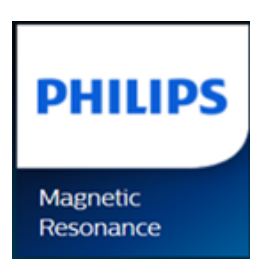

N.B. per selezionare il single voxel usiamo la procedura precedentemente illustrata…

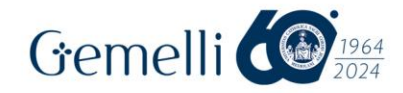

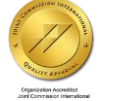

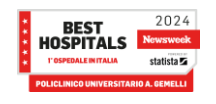

# È necessario fare di nuovo «RUN» per vedere gli spettri di

tutti i voxel.

**PHILIPS** 

**Magnetic** 

Resonance

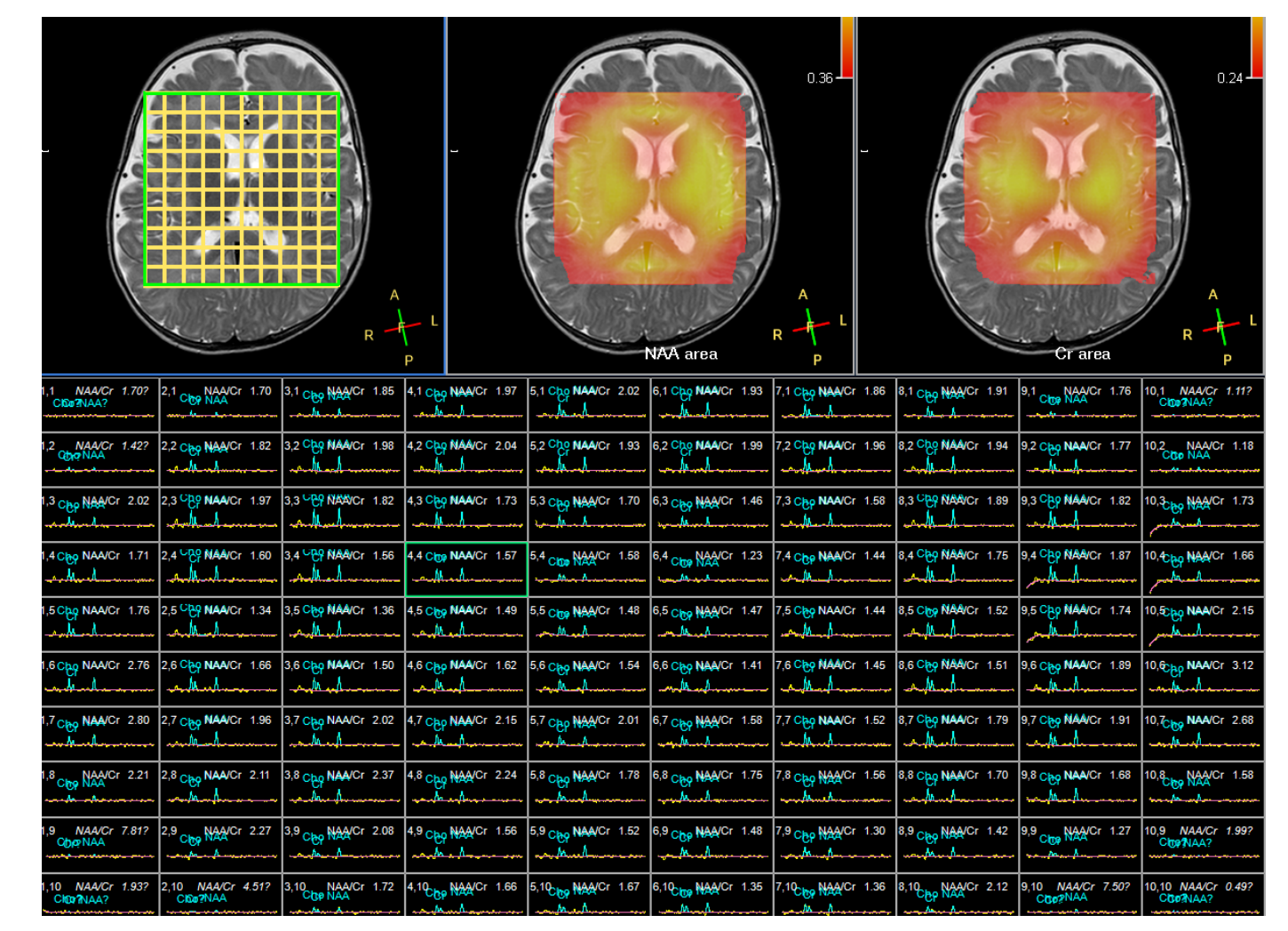

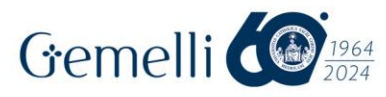

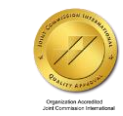

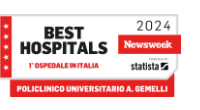

Formazione. per l'eccellenza o